# ДЕЙСТВИЯ 3ASBMTEJ18 СПОСОБ ПОДАЧИ ЗАЯВЛЕНИЯ<br>ЧЕРЕЗ ПОРТАЛ ГОСУСЛУГИ:

## **Через Единый портал государственных и муниципальных услуг gosuslugi.ru**

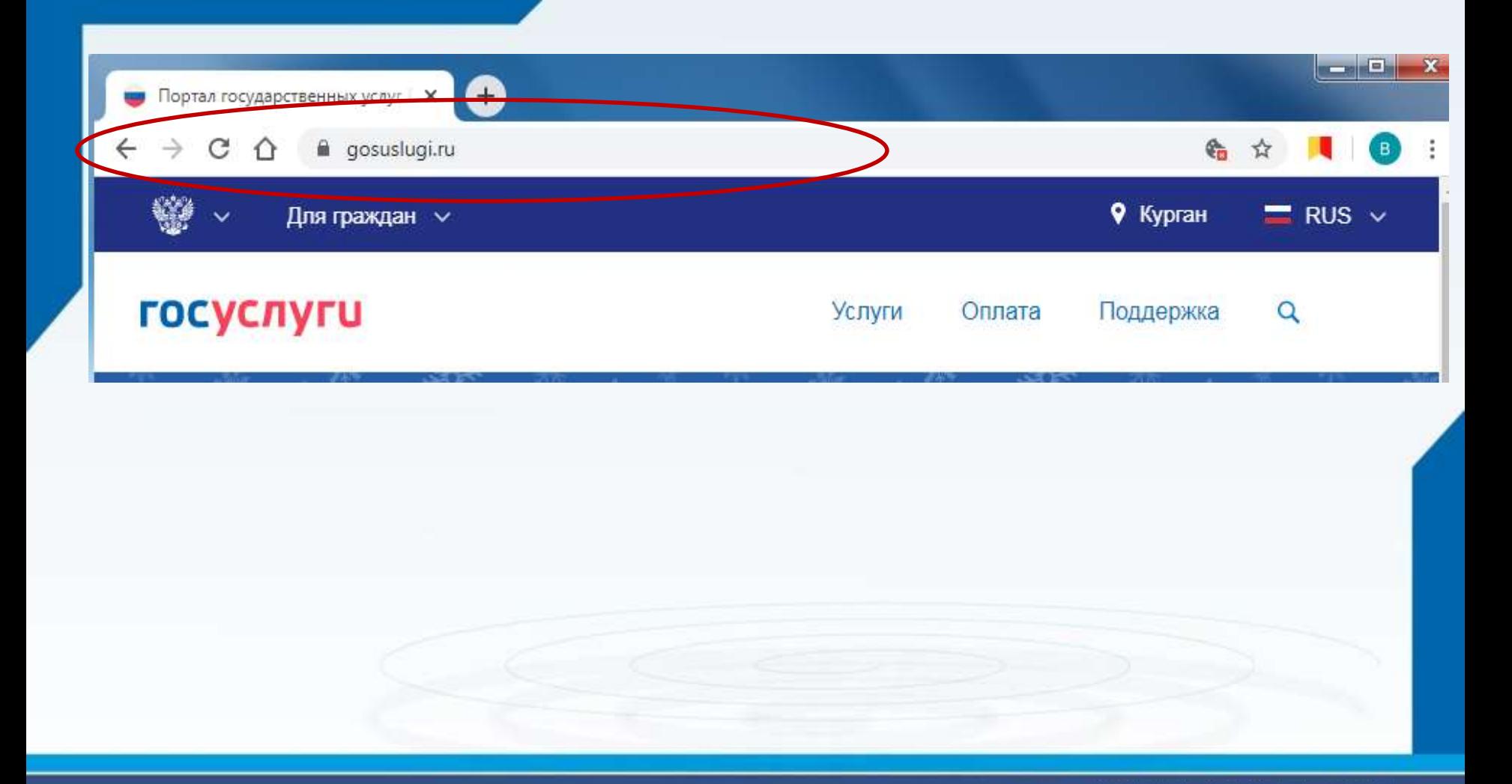

•Войти в Личный кабинет - Пройти авторизацию одним из указанных Вами при регистрации на портале способом

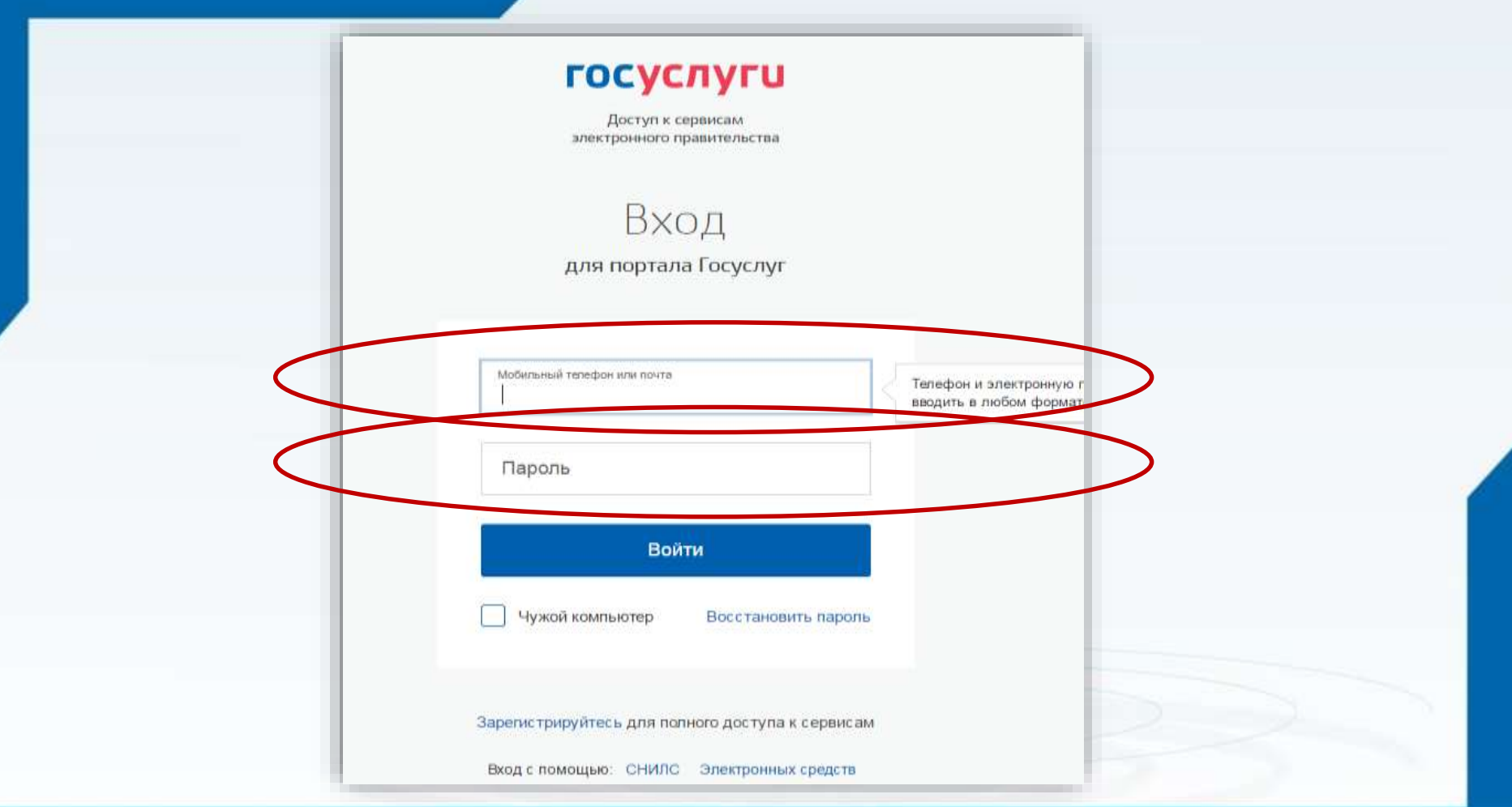

#### **Выбрать требуемую услугу «Запись в образовательное учреждение»**

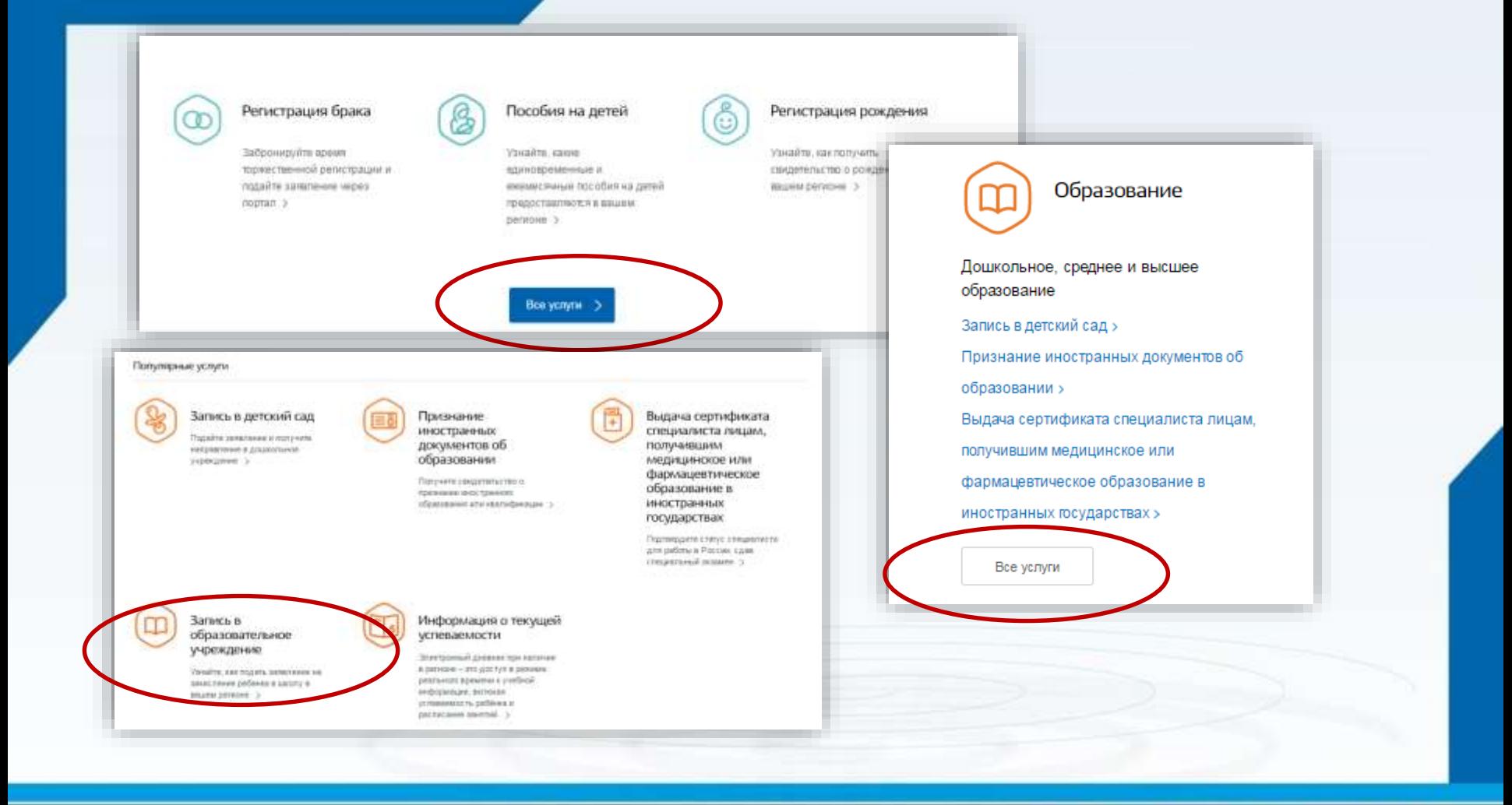

#### **Выбрать команду «Получить услугу»**

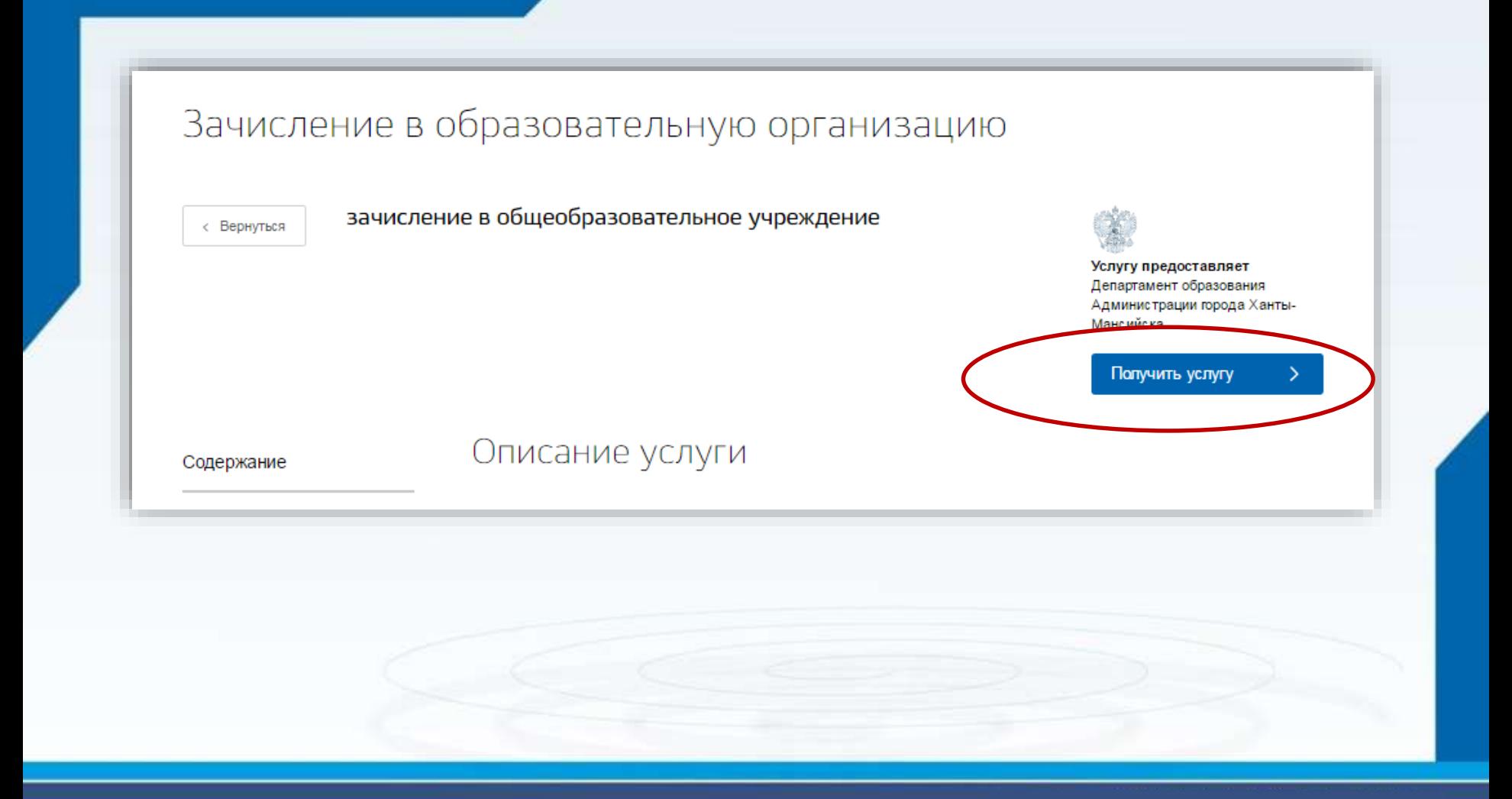

Выбор муниципального образования, Сведения о заявителе

Выбор муниципального образования

Cratyc salasiming

Родитель

#### Персональные данные заявителя

**Countrus** 

1

Данные документа, удостоверяющего личность

Тип документа

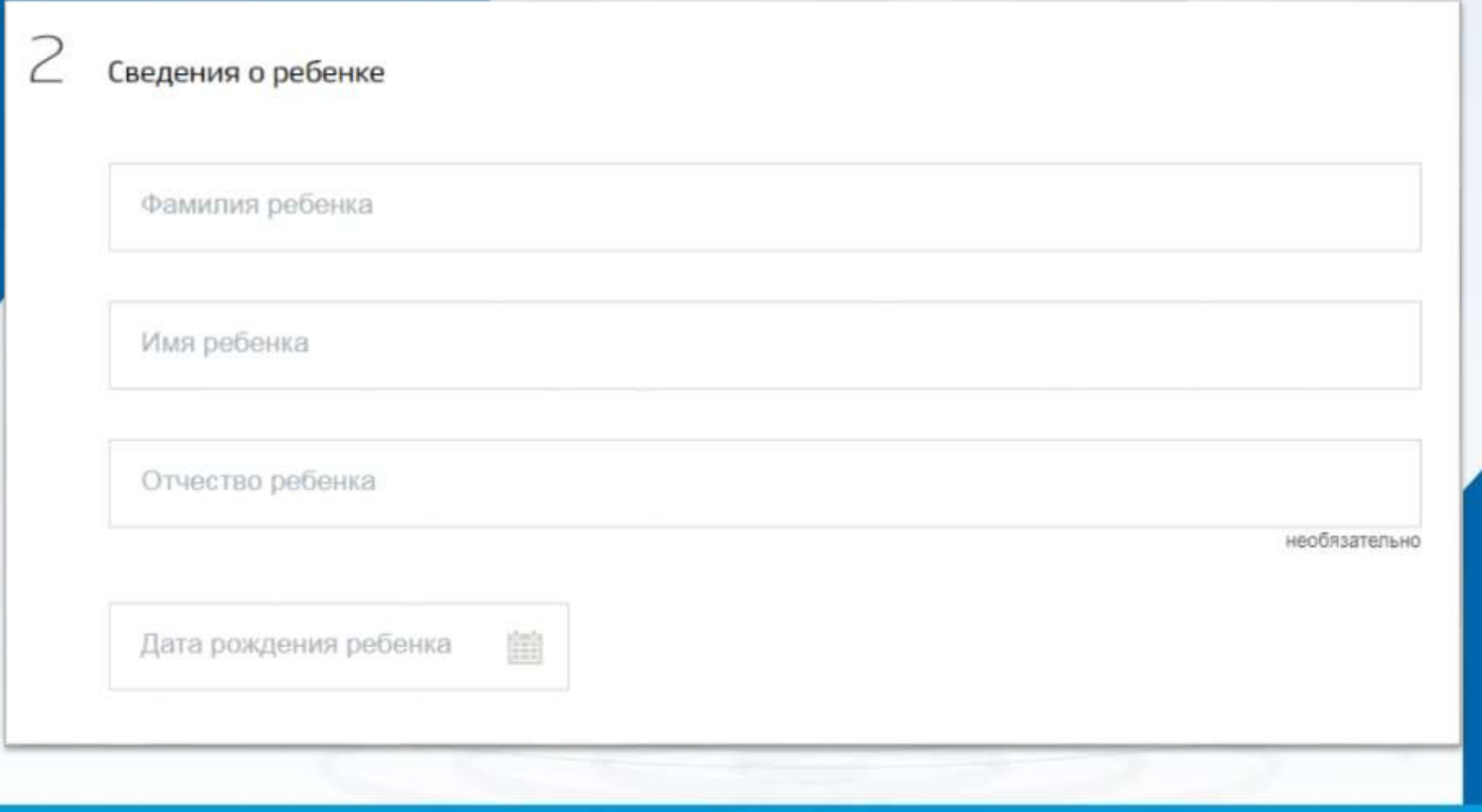

Данные документа, удостоверяющего личность

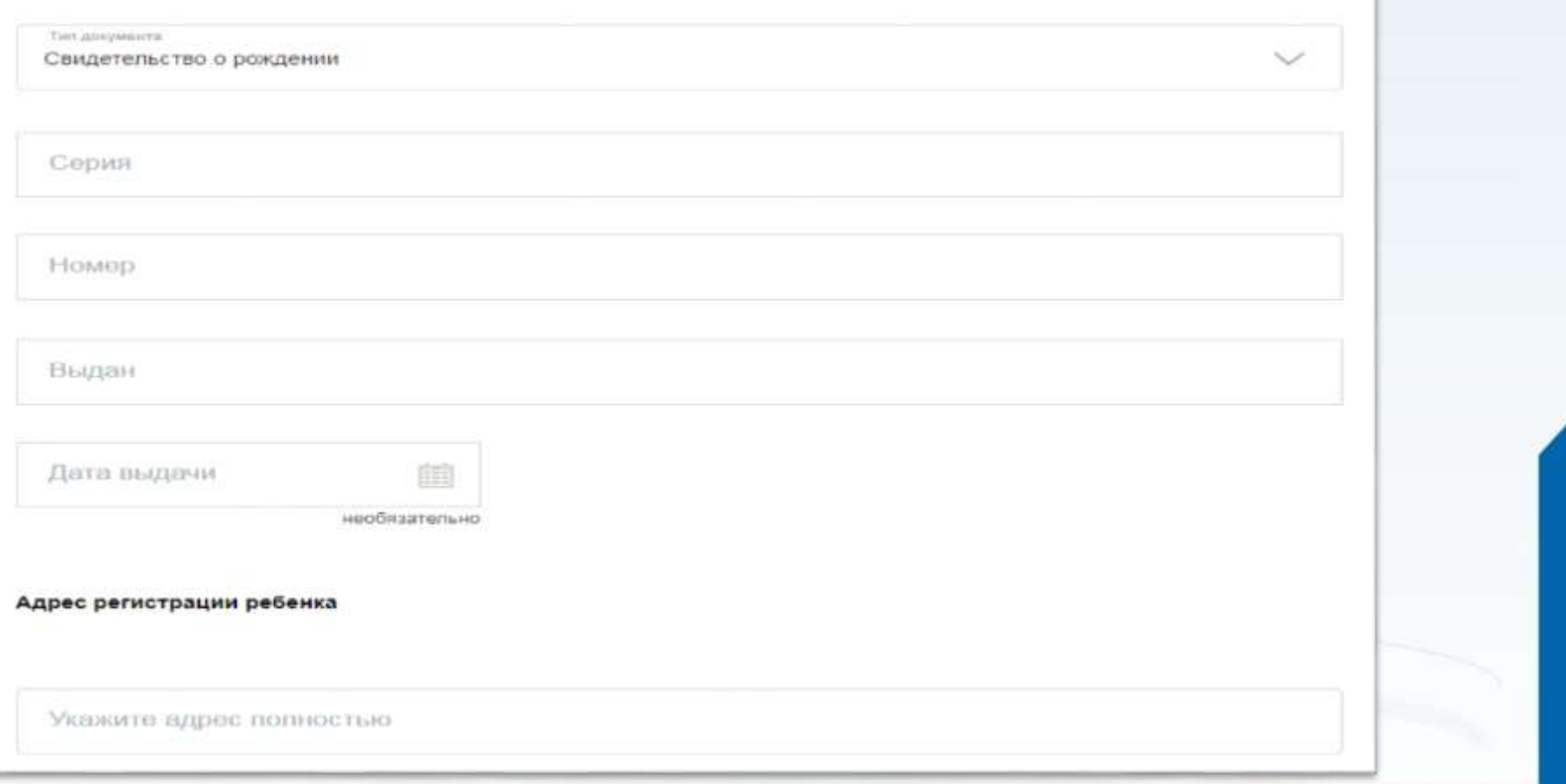

Данные для зачисления

3

Желаемая образовательная организация

Наименование образовательной организации

Для детей, которые идут в 1 класс, выбирается «Зачисление в будущий учебный год»

Выберите значение

Параллель.

Специализация

Класс для приема

Δ

#### Документы, необходимые для получения услуги

Размещенные ниже кнопки предназначены для представления электронных копий документов. Электронная копия документа должна представлять собой один файл в формате PDF, DOC или JPG, содержащий отсканированный графический образ соответствующего бумажного документа, заверенного надлежащим образом и снабженного всеми необходимыми подписями и печатями.

Свидетельство о рождении/паспорта ребенка

Перетащите файл сюда или загрузите вручную необязательно Максимально допустимый размер файла - 5120 Кб. Свидетельство о регистрации по месту жительства Перетащите файл сюда или загрузите вручную необязательно Максимально допустимый размер файла - 5120 КБ. Документ подтверждающий льготы Перетащите файл сюда или загрузите вручную

необязательно

Максимально допустимый размер файла - 5120 Кб.

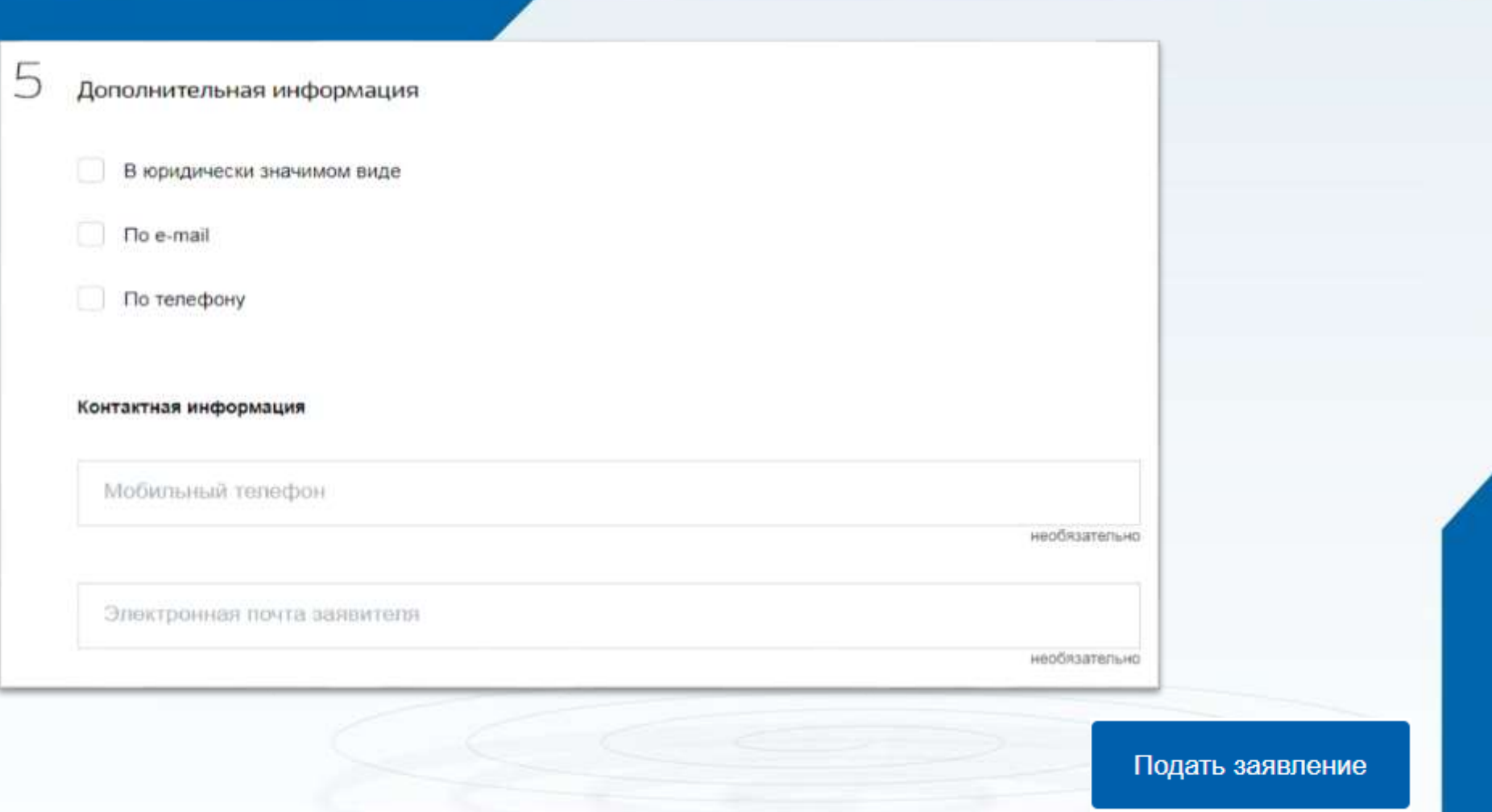